# 和田地区公共资源交易平台 招标人操作手册 (包含直接发包)

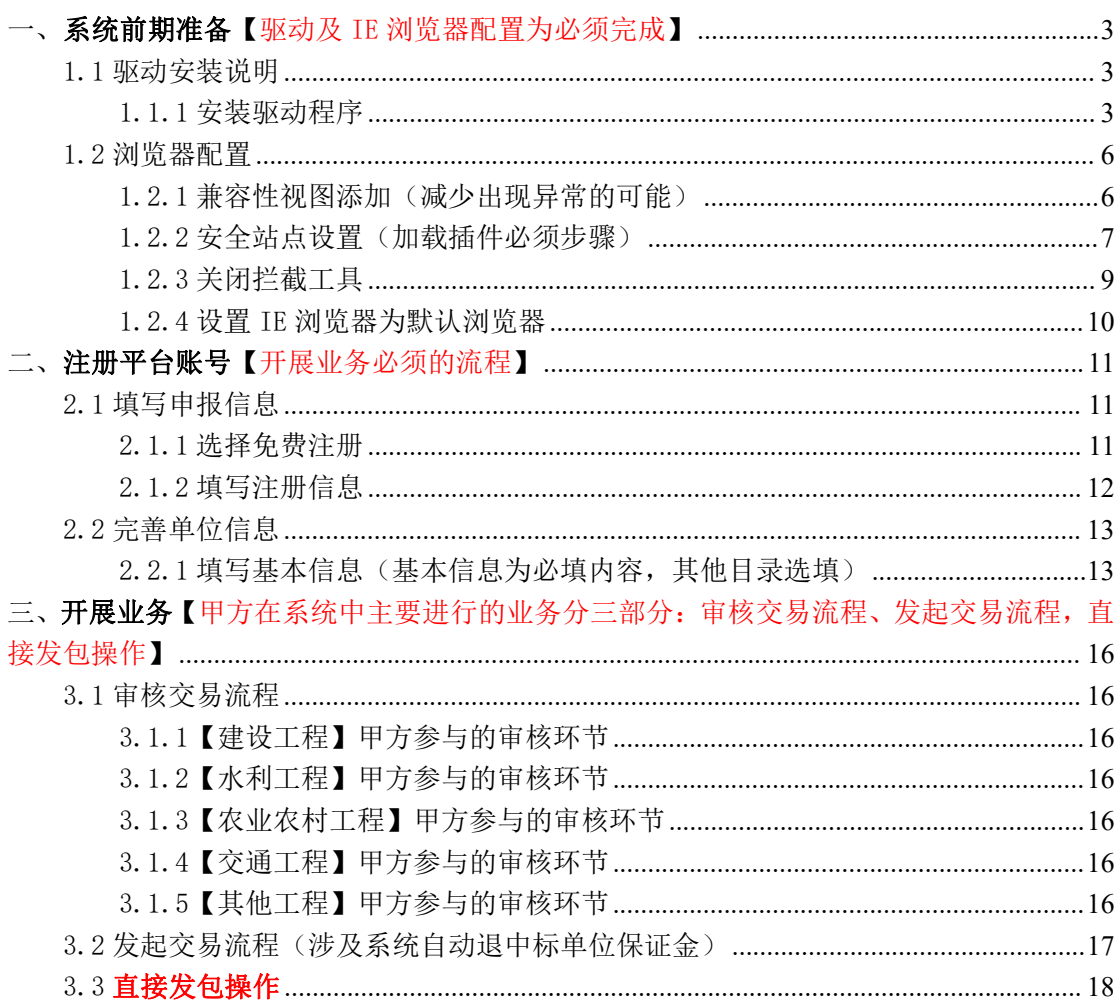

# 目 录

## <span id="page-2-0"></span>一、系统前期准备【驱动及 IE 浏览器配置为必须完成】

#### <span id="page-2-1"></span>1.1 驱动安装说明

#### <span id="page-2-2"></span>1.1.1 安装驱动程序

进入和田公共资源交易网中心端的页面,百度:和田公共资源交易网。或输入网址(IE 浏 览器): http://36.107.230.199:8081/。

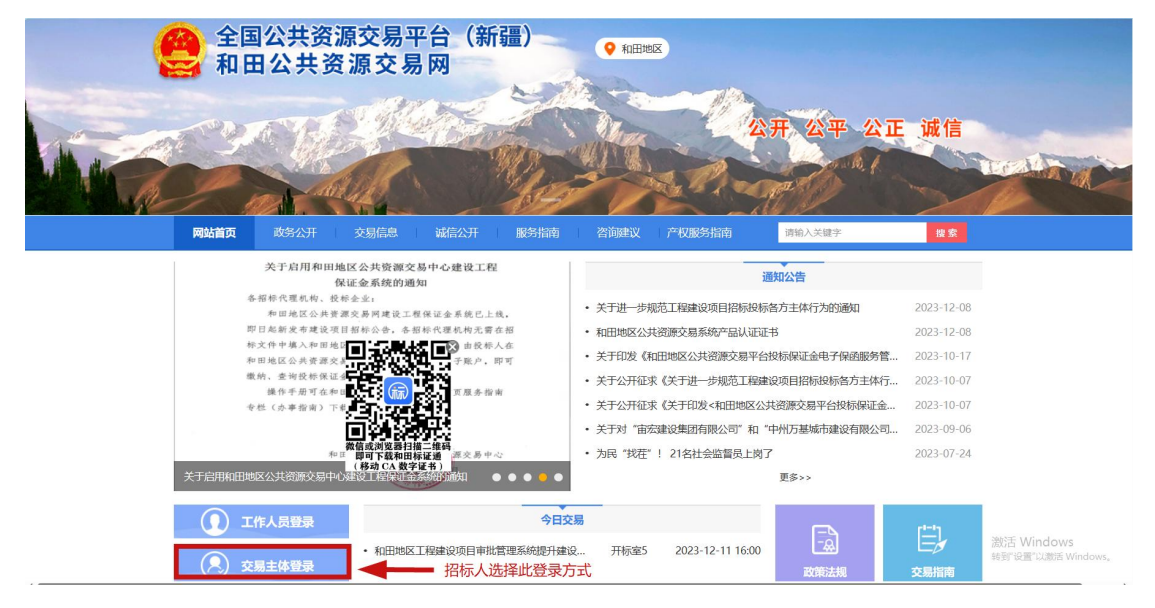

和田版驱动可在登录页面右下角【驱动下载】处进行下载。

#### ● 和田地区公共资源交易系统

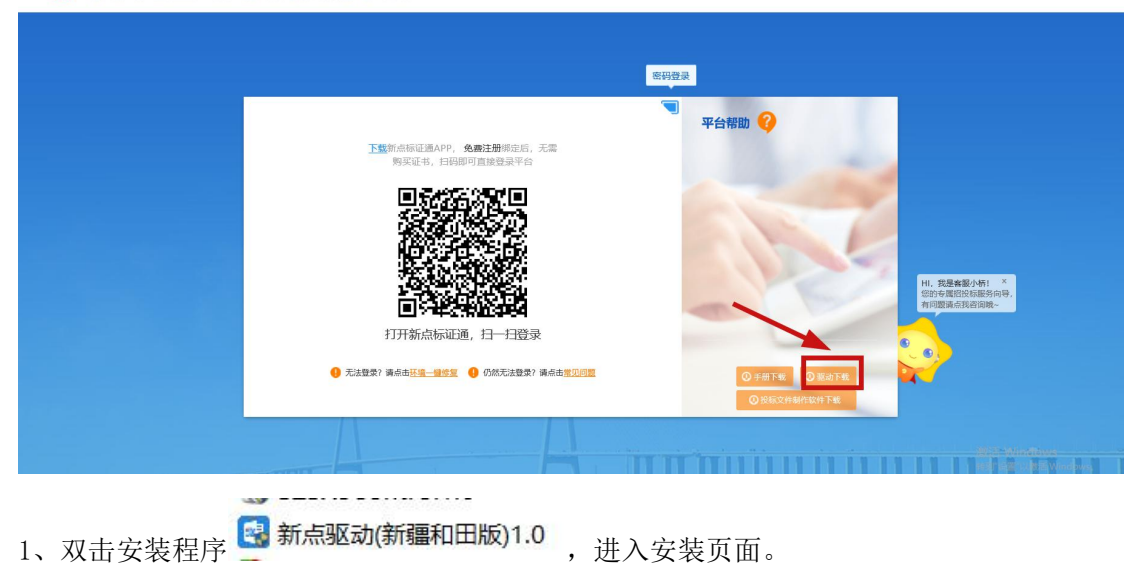

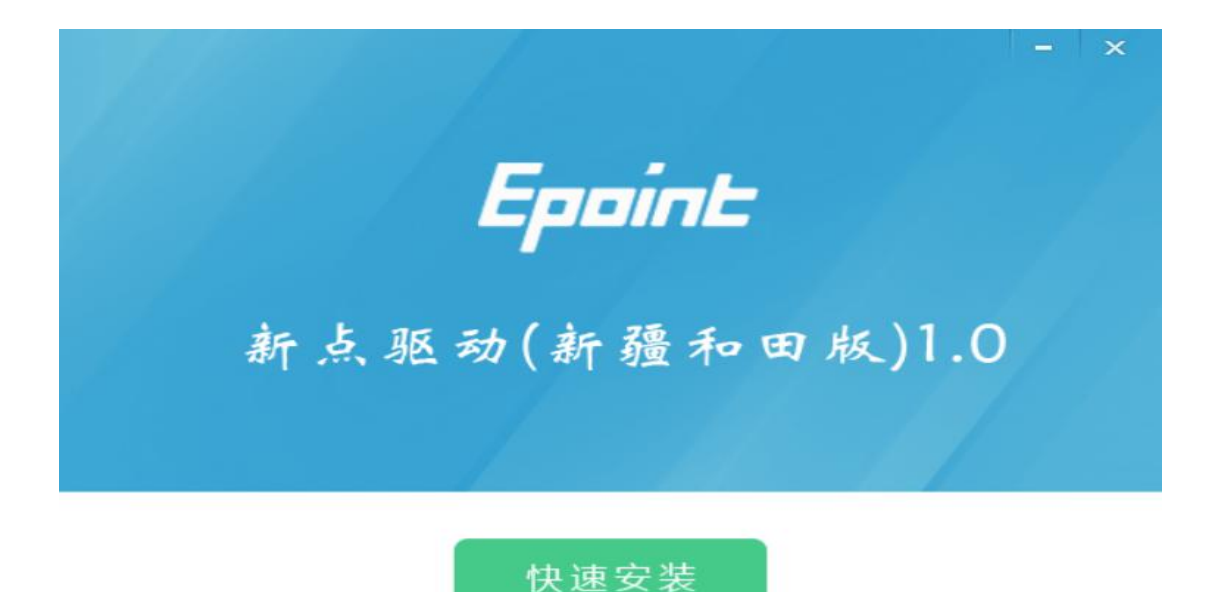

自定义安装>>

注:在安装驱动之前,请确保所有浏览器均已关闭。

2、点击"快速安装"按钮,则直接开始安装驱动,安装位置默认。

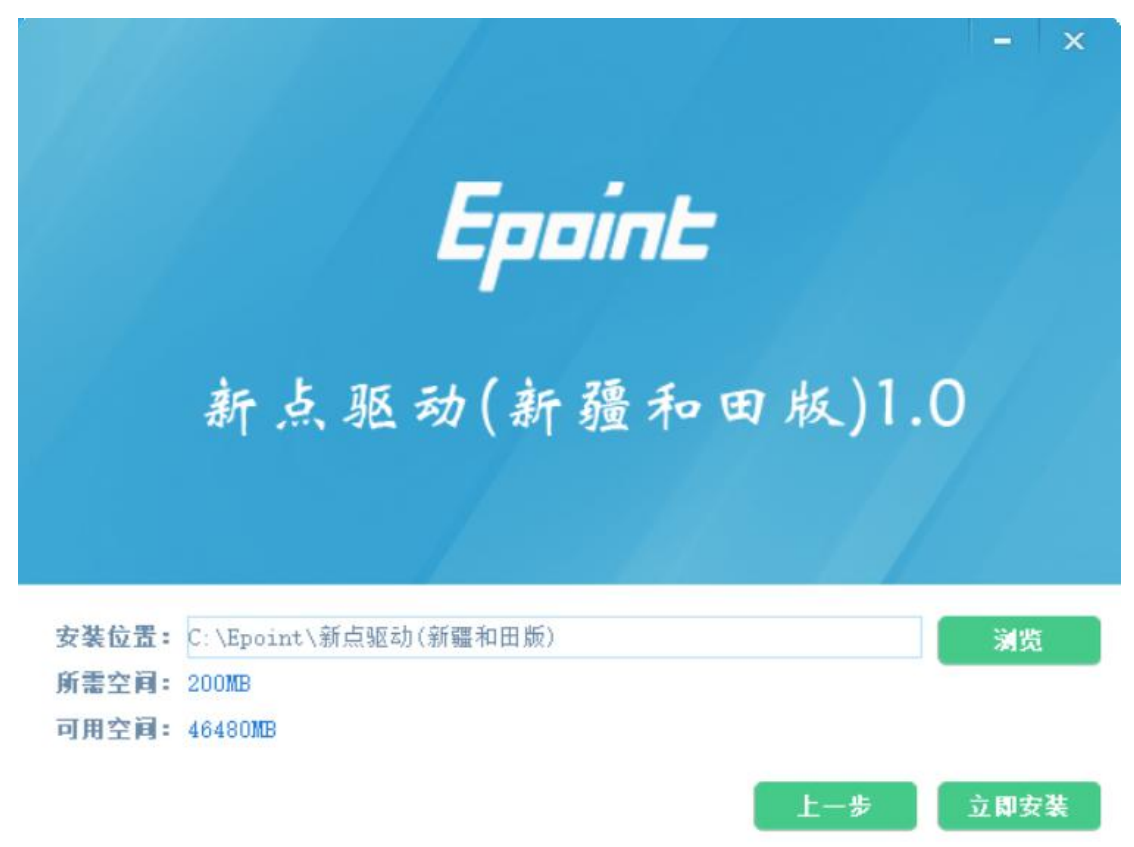

3、驱动安装完成后,打开完成界面。

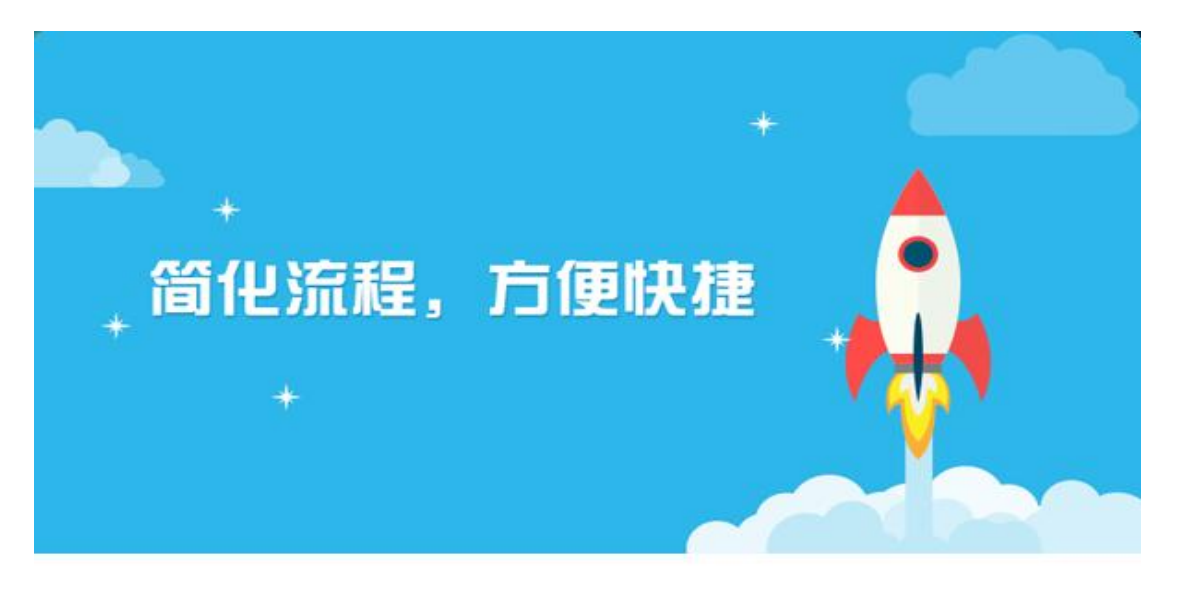

17%

正在安装, 请稍候...

4、驱动安装完成后,打开完成界面。

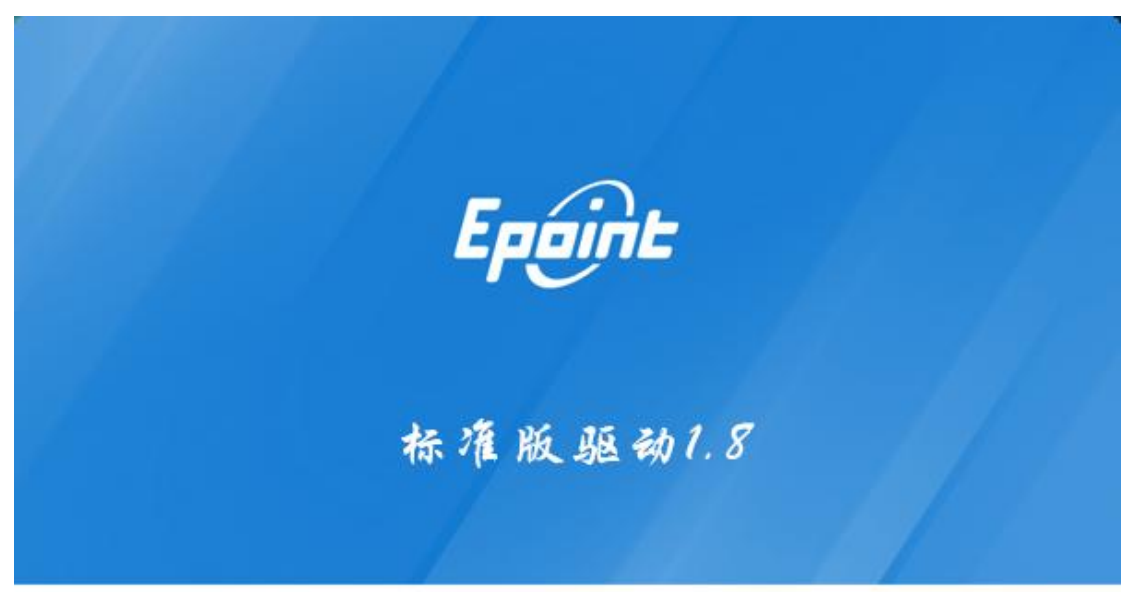

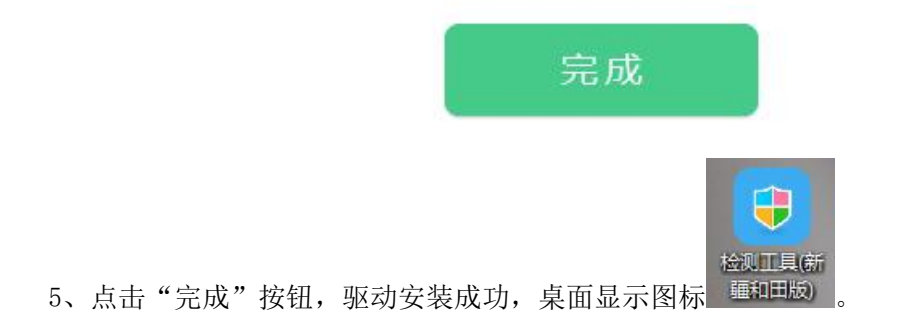

### <span id="page-5-0"></span>1.2 浏览器配置

#### <span id="page-5-1"></span>1.2.1 兼容性视图添加(减少出现异常的可能)

#### 注意:为了让系统插件能够正常工作,必须按照以下步骤进行浏览器的配置。

1、打开浏览器,进入和田公共资源交易网,在右上角"设置"菜单点击"兼容性视图设置"。

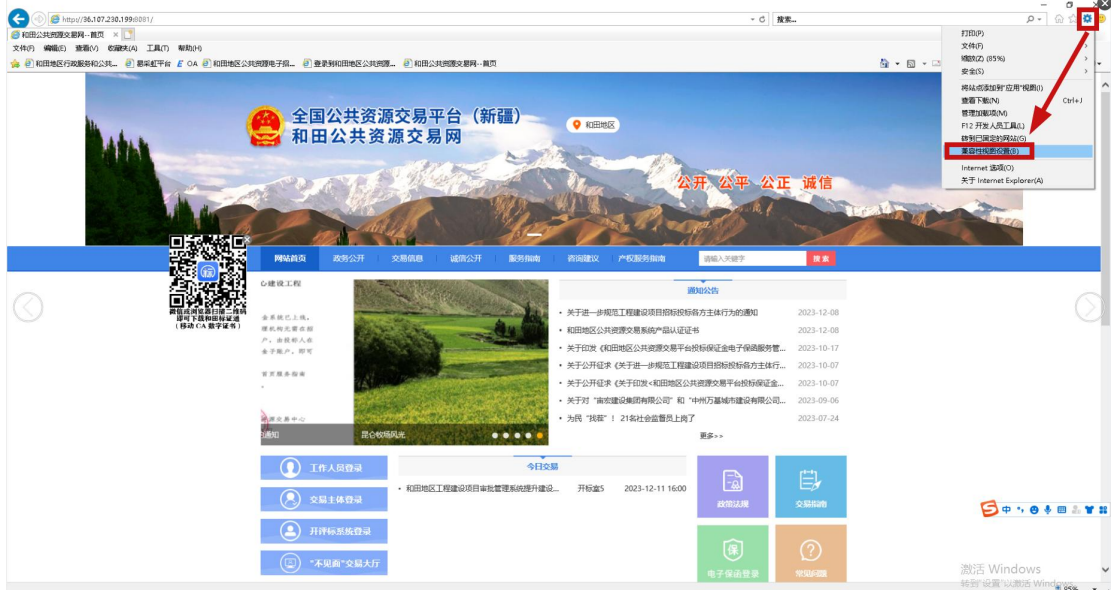

2、选择"添加"按钮(如果没有添加,可能已经添加过)。

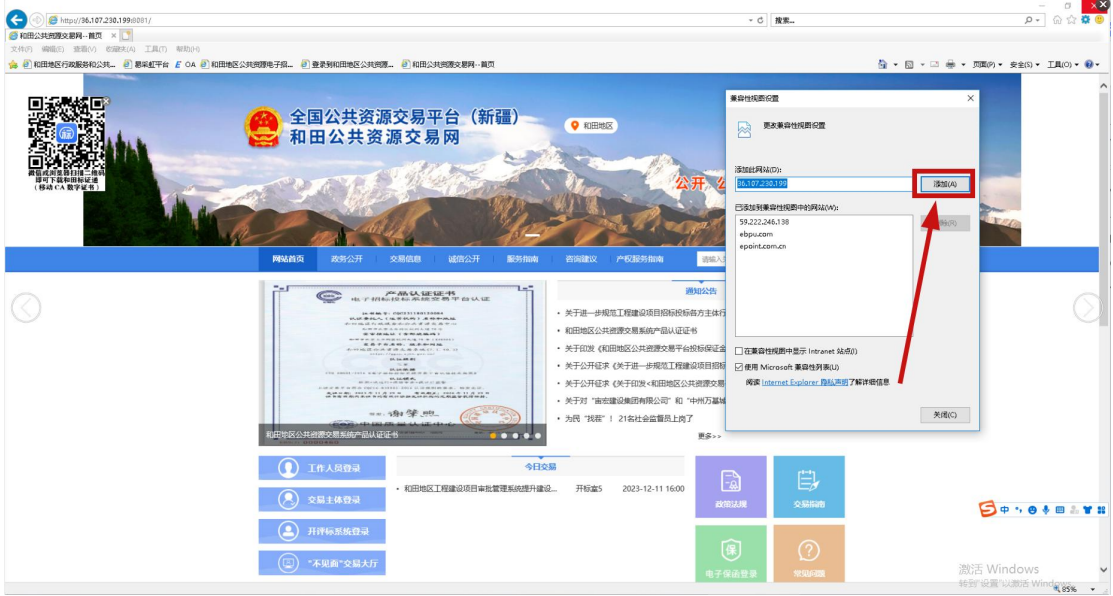

#### <span id="page-6-0"></span>1.2.2 安全站点设置(加载插件必须步骤)

1、在右上角"设置"菜单点击"Internet 选项"。

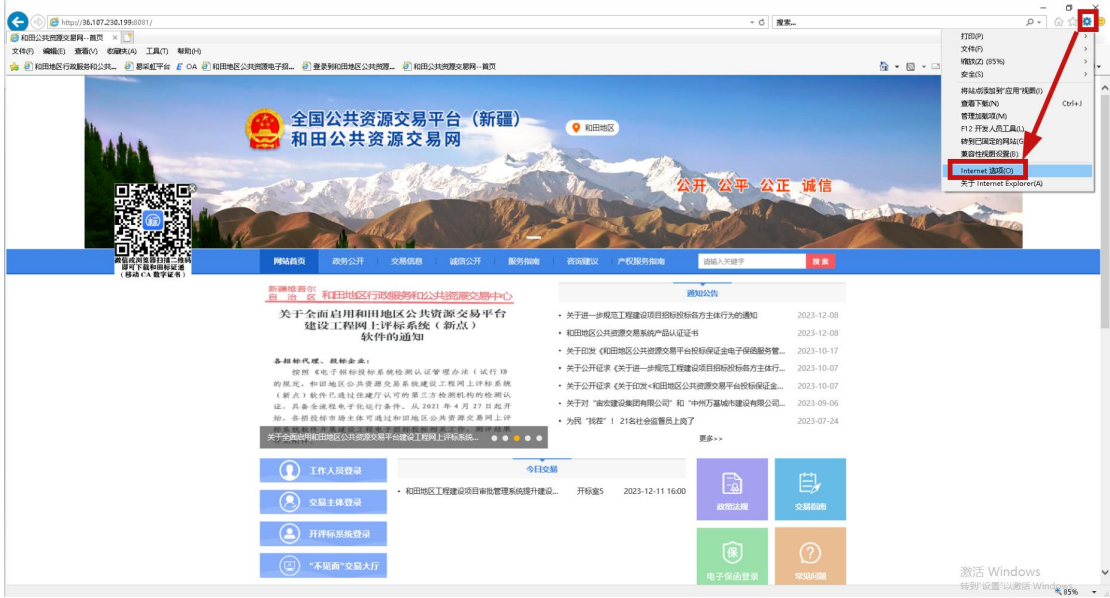

2、选择"安全",选择"受信任的站点",并点击"站点"。

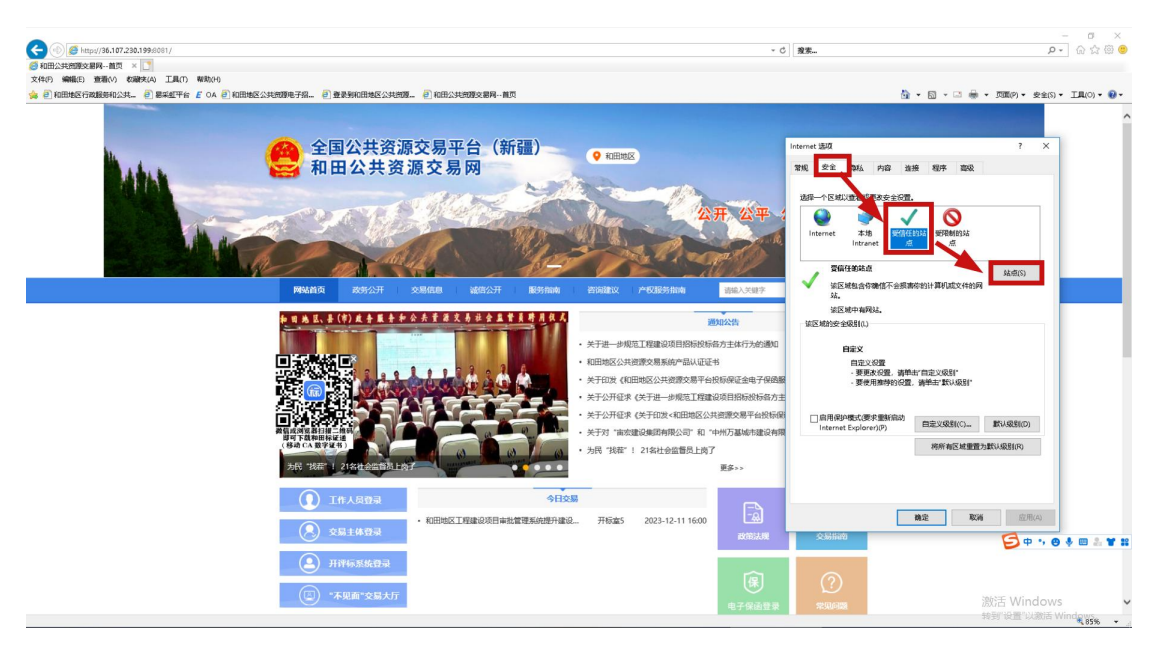

3、先把左下角√去掉后,点击"添加"按钮完成添加,再按"关闭"按钮退出。

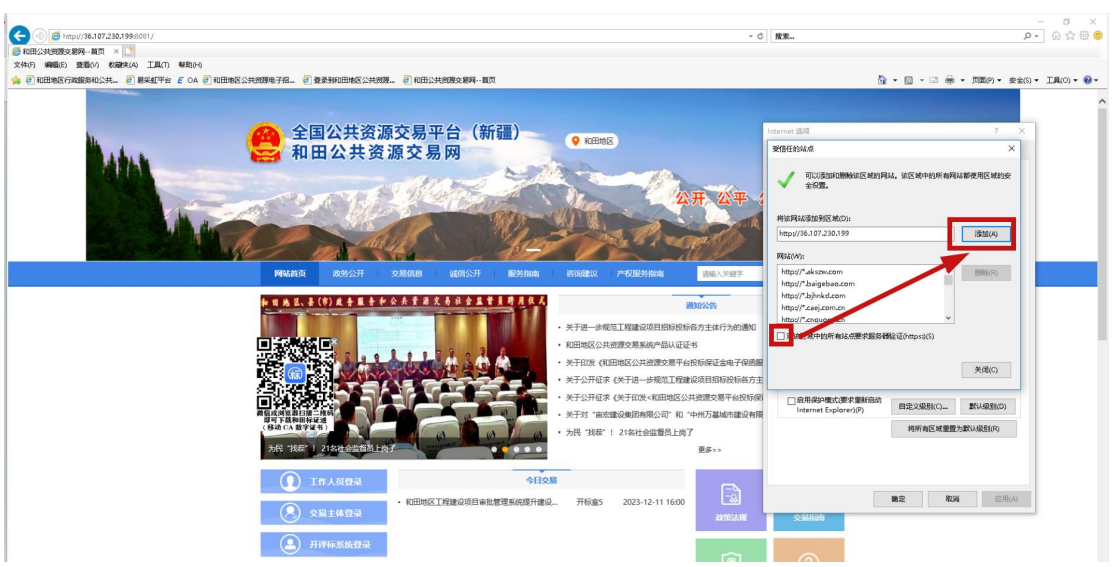

4、紧接着在下方设置自定义安全级别(加载各种插件,不设置无法正常使用)。

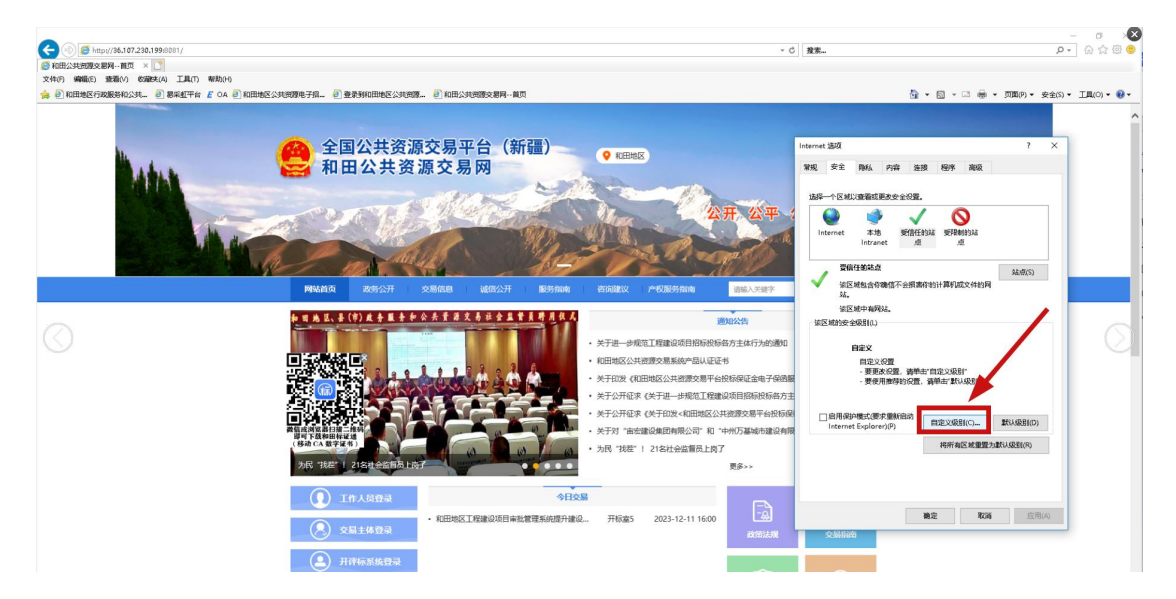

5、将窗口中的【Activex 控件和插件】部分的设置全部改为启用(13处),最后确定。

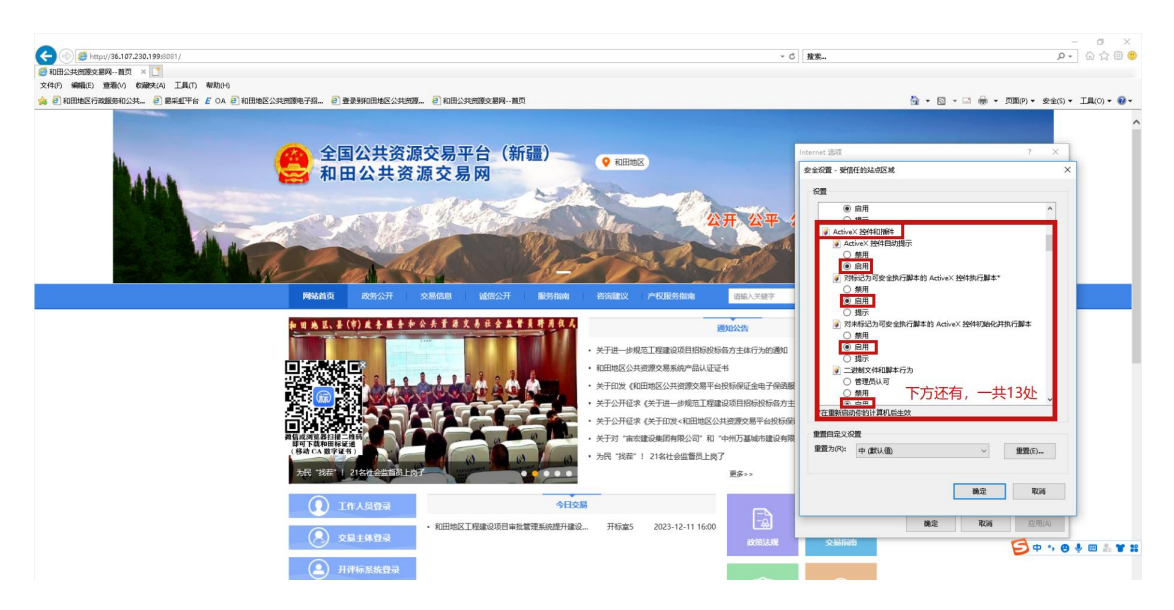

## <span id="page-8-0"></span>1.2.3 关闭拦截工具

上述操作完成后,请将拦截工具关闭。在 windows 工具栏中关闭弹出窗口阻止程序的操 作:

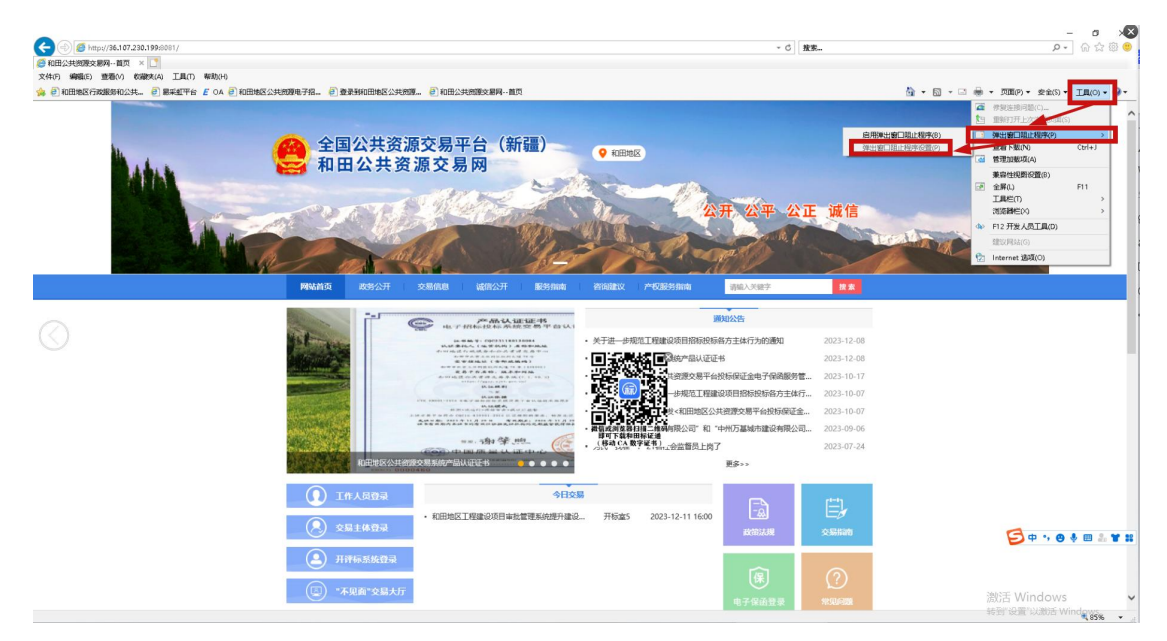

## <span id="page-9-0"></span>1.2.4 设置 IE 浏览器为默认浏览器

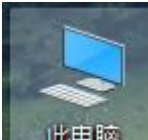

- 1、双击我的电脑 此电脑
- 2、选择--计算机--卸载或更改程序。

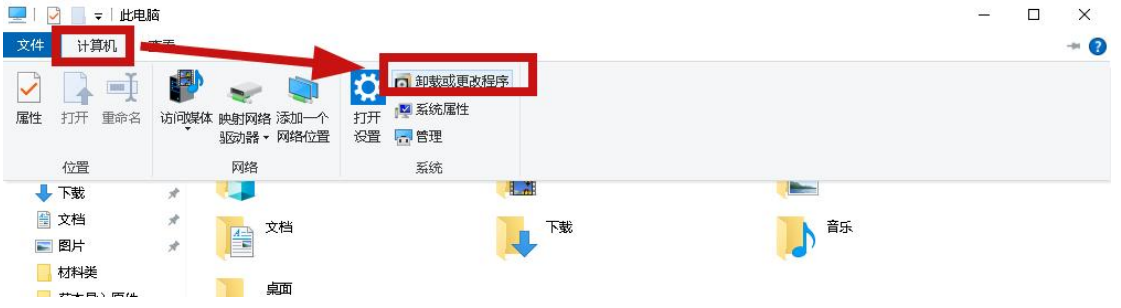

3、选择--默认应用--web 浏览器--选择 IE 浏览器。

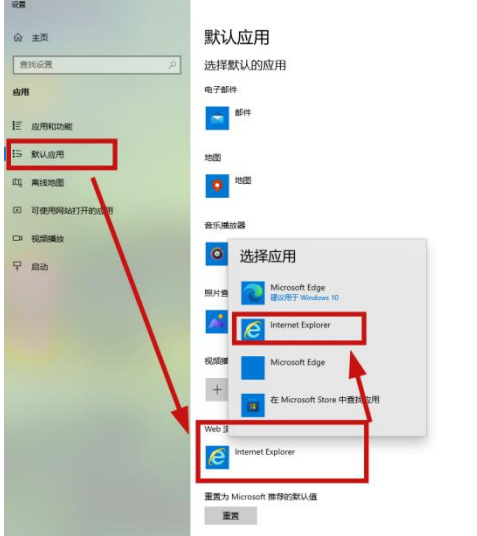

通路默认应用 选择哪些应用可用来聆听音乐、查看图<br>片、检查邮件、观看视频等。 <br>如果你希望回過至 Microsoft 推荐的財<br>认应用,请使用"重置"。

 $\sigma$  :

**◎ 获取帮助**<br>■ 提供反馈

4、关闭后结束。(若电脑设置有区别,请自行百度:电脑默认应用修改)

## <span id="page-10-0"></span>二、注册平台账号【开展业务必须的流程】

## <span id="page-10-1"></span>2.1 填写申报信息

#### <span id="page-10-2"></span>2.1.1 选择免费注册

1、选择密码登录。

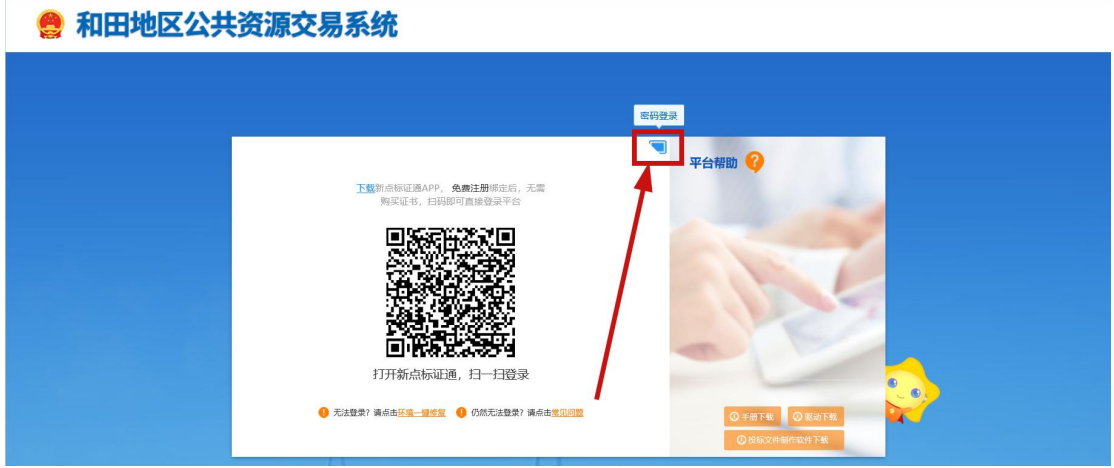

2、点击免费注册。

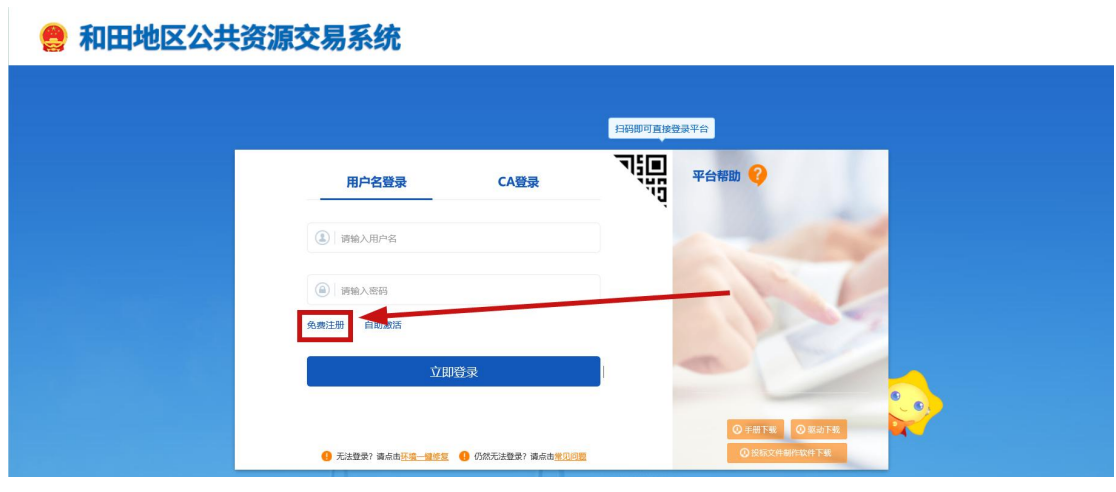

#### <span id="page-11-0"></span>2.1.2 填写注册信息

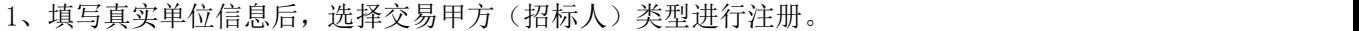

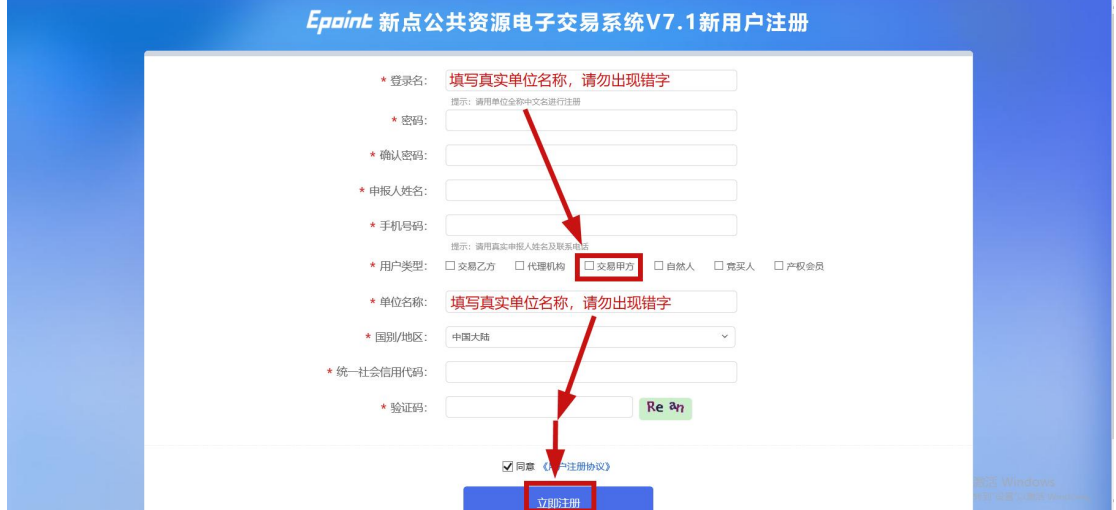

注: 若出现提示可以注册, 证明该单位第一次注册, 可以注册成功。若出现红色文字提示: 该单位名称已存在,证明之前注册过,无法重复注册,此时可以联系交易中心领导进行查询 或找回原来的账号密码。

正常可注册:

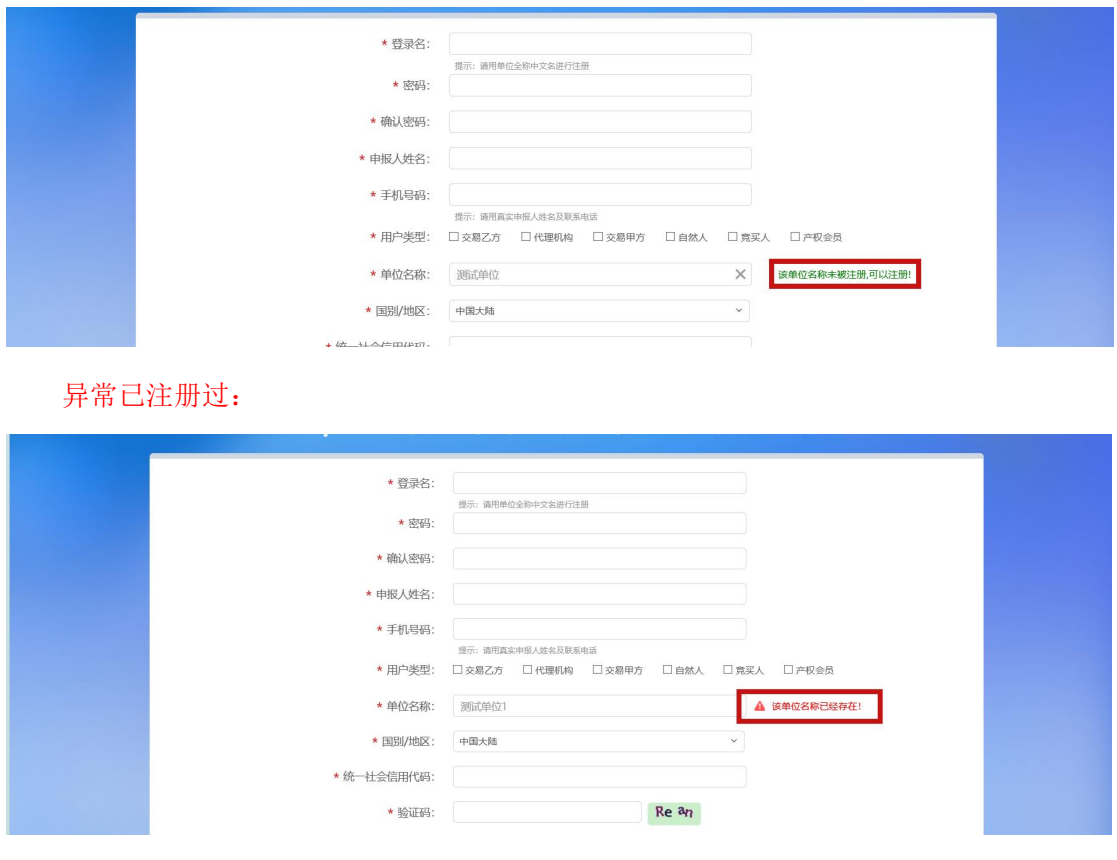

#### <span id="page-12-0"></span>2.2 完善单位信息

#### <span id="page-12-1"></span>2.2.1 填写基本信息(基本信息为必填内容,其他目录选填)

1、进入后,所有信息待填写完善,因此需点击修改信息开始填写(请保证一次填写完成并 提交审核,提交后自动通过无需审核,切勿中途退出,否则无法正常登录)。

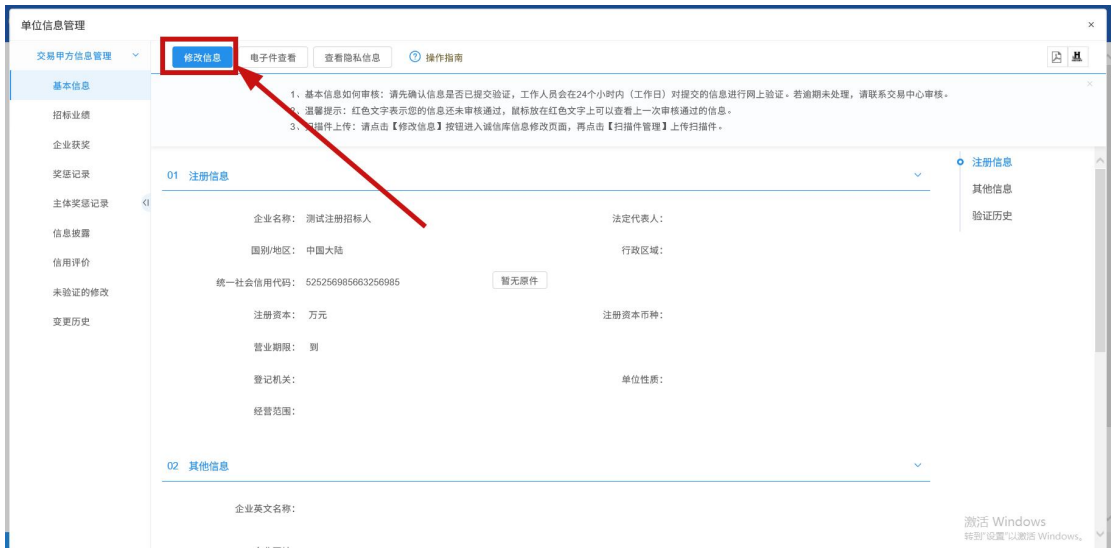

2、标\*号内容是必须填写的,其余选填。全部填写完成后,点击【电子件管理】进行电子文 件上传。

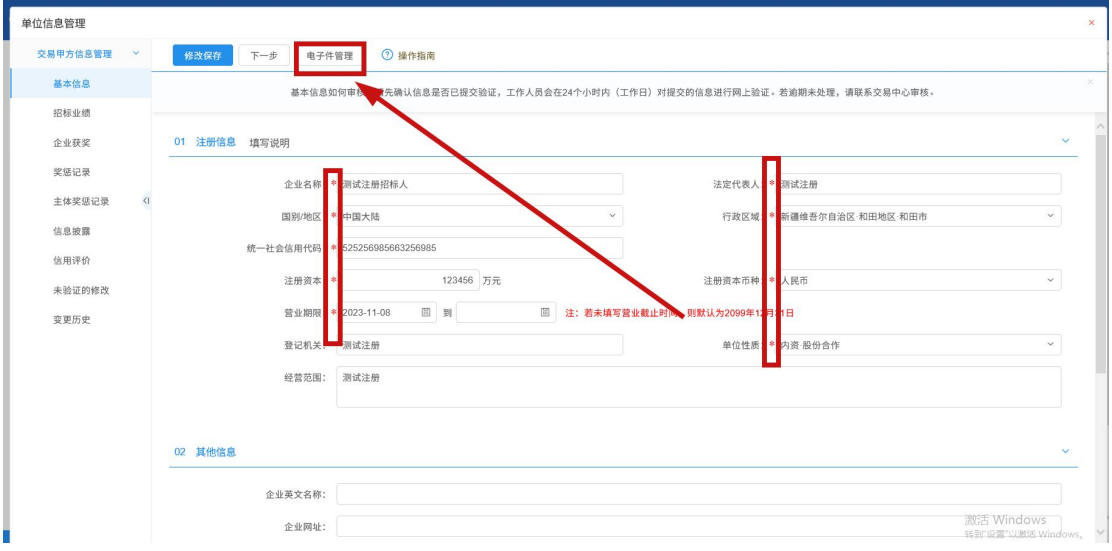

3、标\*号内容是必须上传文件的,其余选择上传(注意上传图片格式,传输失败重新上传 对应格式的文件即可)。

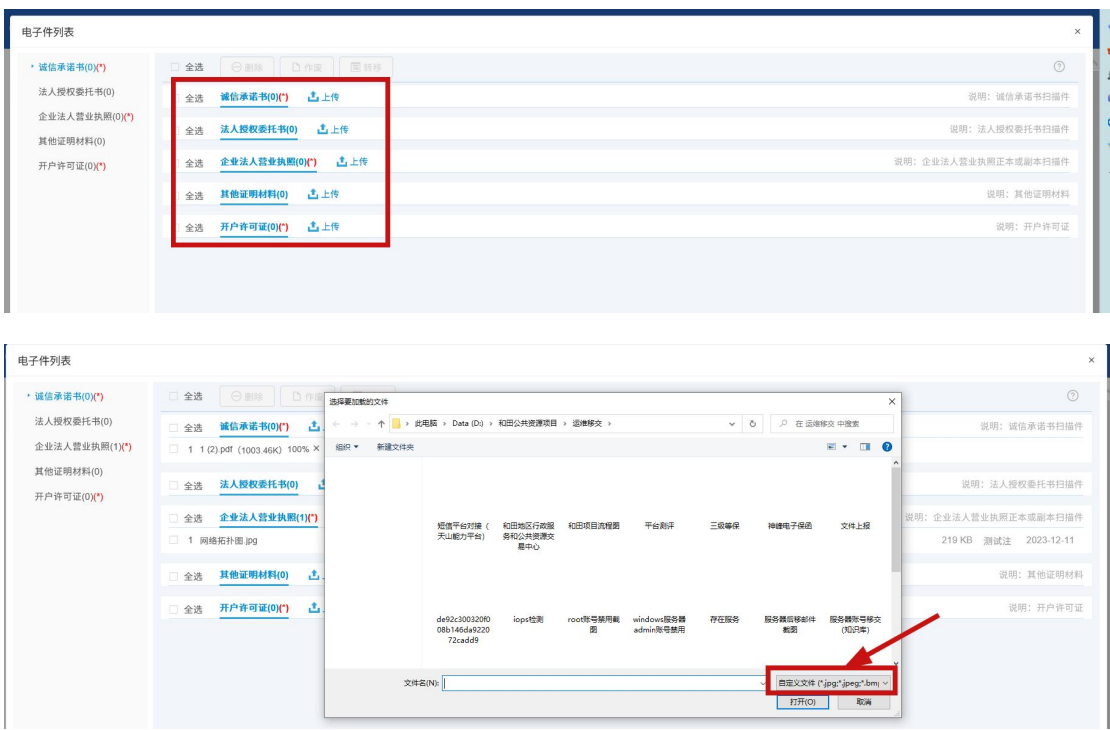

4、上传完成后关闭小窗口,然后点击【下一步】,出现【提交信息】后,点击提交信息,提 交后自动审核通过。

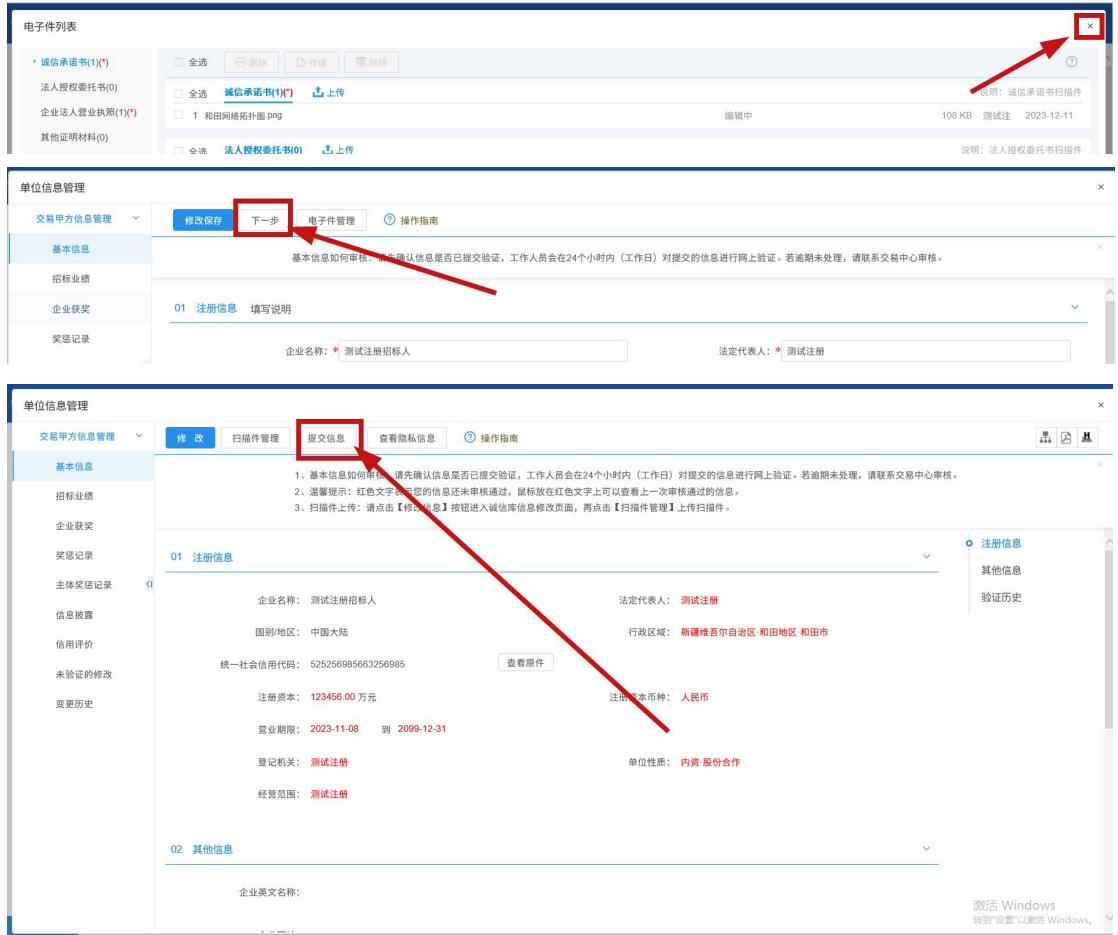

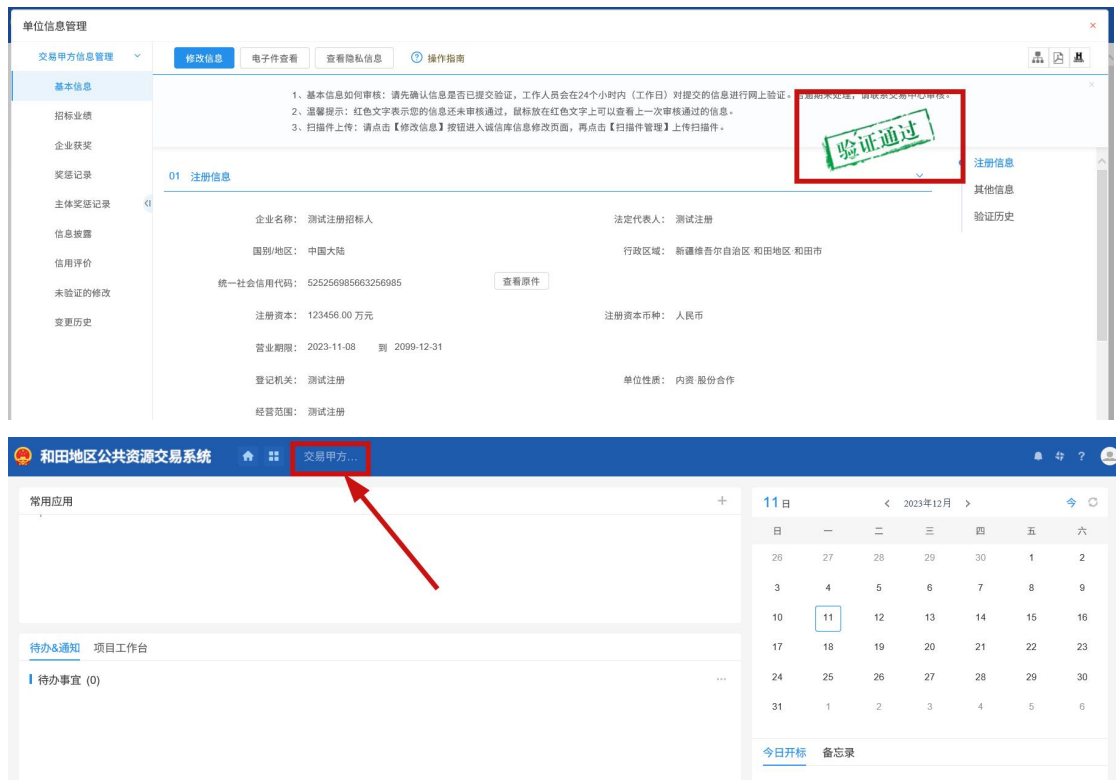

5、验证通过后,关闭页面,此时还没出现可以办理的业务,只能看到甲方信息。

6、点击刷新或按 F5,刷新页面后,业务模块就出来了,可以正常开展业务,注册到此结束。

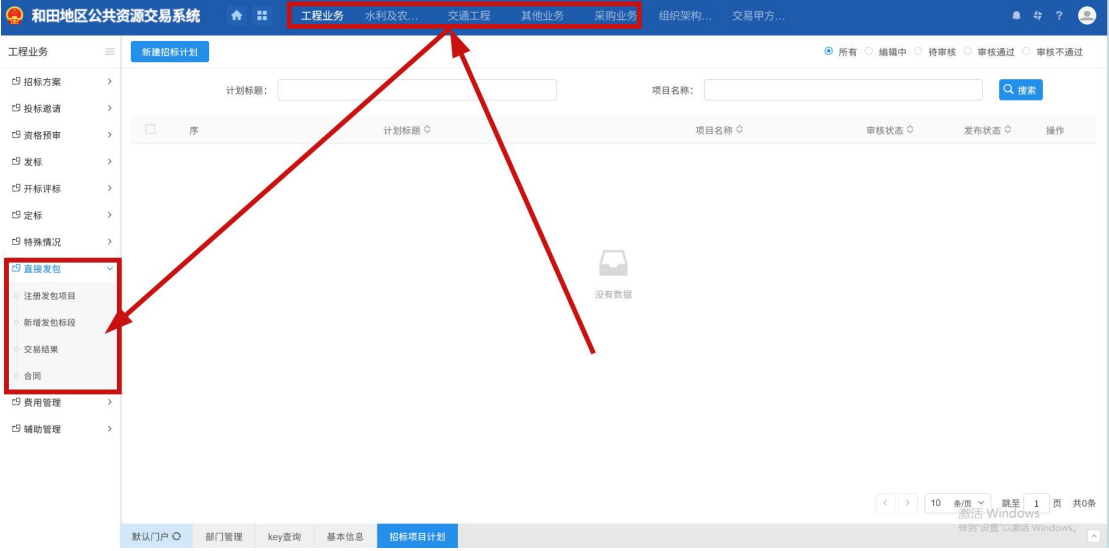

## <span id="page-15-0"></span>三、开展业务【甲方在系统中主要进行的业务分三部分:审 核交易流程、发起交易流程,直接发包操作】

#### <span id="page-15-1"></span>3.1 审核交易流程

#### <span id="page-15-2"></span>3.1.1【建设工程】甲方参与的审核环节

中标通知书

#### <span id="page-15-3"></span>3.1.2【水利工程】甲方参与的审核环节

项目注册、答疑澄清文件、招标控制价文件、中标通知书、中标通知书变更

#### <span id="page-15-4"></span>3.1.3【农业农村工程】甲方参与的审核环节

招标控制价文件、定标/中标候选人公示(包含二次)、中标通知书(包含变更)

#### <span id="page-15-5"></span>3.1.4【交通工程】甲方参与的审核环节

项目注册、招标项目、招标委托合同、招标文件、答疑澄清文件、招标控制价文件、中 标候选人公示(包含二次)、中标结果公告(包含变更)、中标通知书(包含变更)

#### <span id="page-15-6"></span>3.1.5【其他工程】甲方参与的审核环节

招标文件、答疑澄清文件、招标控制价文件

#### <span id="page-16-0"></span>3.2 发起交易流程(涉及系统自动退中标单位保证金)

注意: 和田交易中心已将保证金退款调整为自动发起(以前由代理发起),最后一步,中标 单位的保证金,是【招标人】走完【合同签署】后,自动发起退款,若甲方迟迟未发起合同 签署,则中标人保证金将被滞留。

1、招标人(甲方)需要在系统主动发起的流程,除了直接发包以外,还有【合同签署】这 一步,由招标人在签完合同后,主动在系统新增,主管部门审核后结束,同时开始退中标人 保证金。

选择对应的业务,选择定标——合同签署,然后点左上角的蓝色按钮【新增合同备案】。

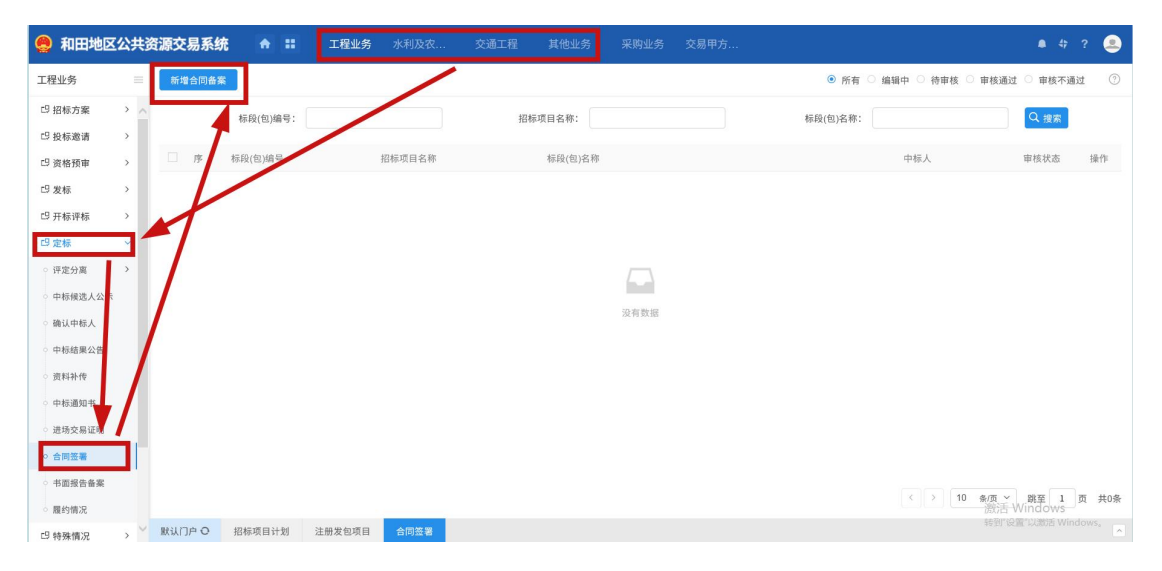

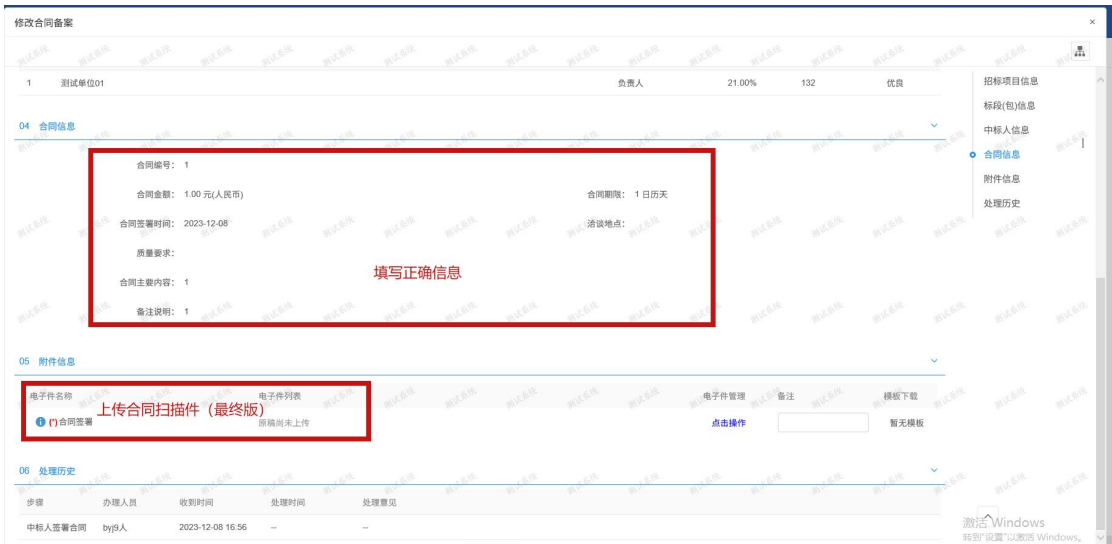

2、填写合同信息和上传合同扫描件(最终版)后,提交审核即可。

## <span id="page-17-0"></span>3.3 直接发包操作

注:甲方在系统中直接发包操作仅有四步,建立项目,分包(标段),然后将标段发送指定 的投标单位,最后把线下合同传进系统即可。

1、直接发包单独放在一起,进入系统后,选择业务类型(如工程业务),然后找到直接发包, 点击去就可以看到四个要完成的步骤。

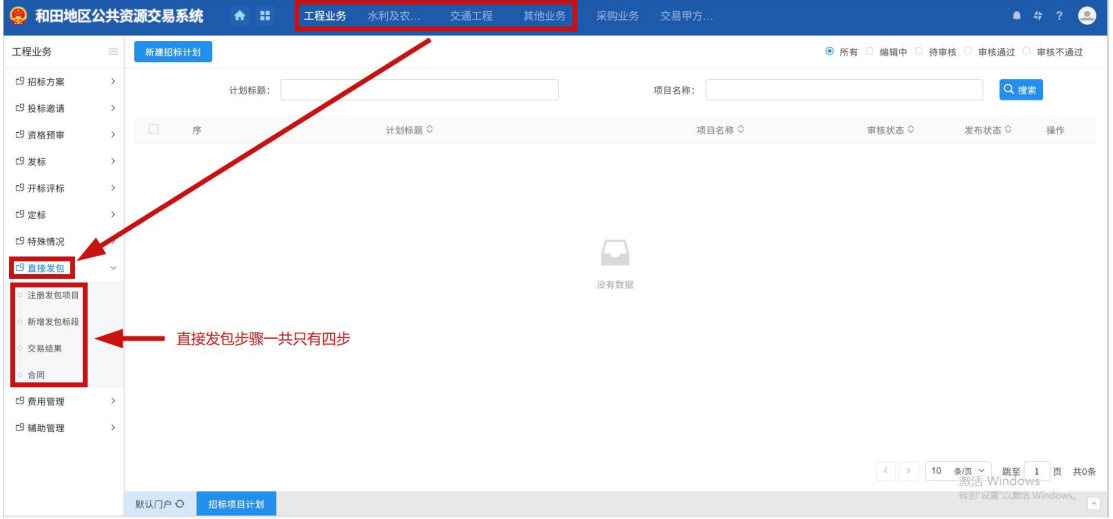

2、第一步建立项目,选择注册发包项目,然后填写项目相关信息,提交审核(房建市政项 目自动通过审核,其他类型需主管部门审核才能通过)。

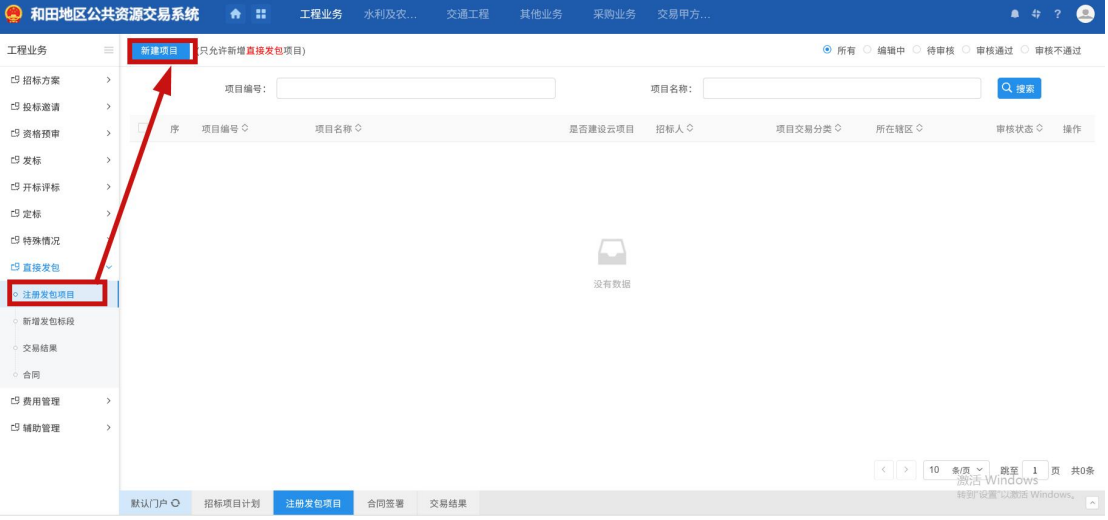

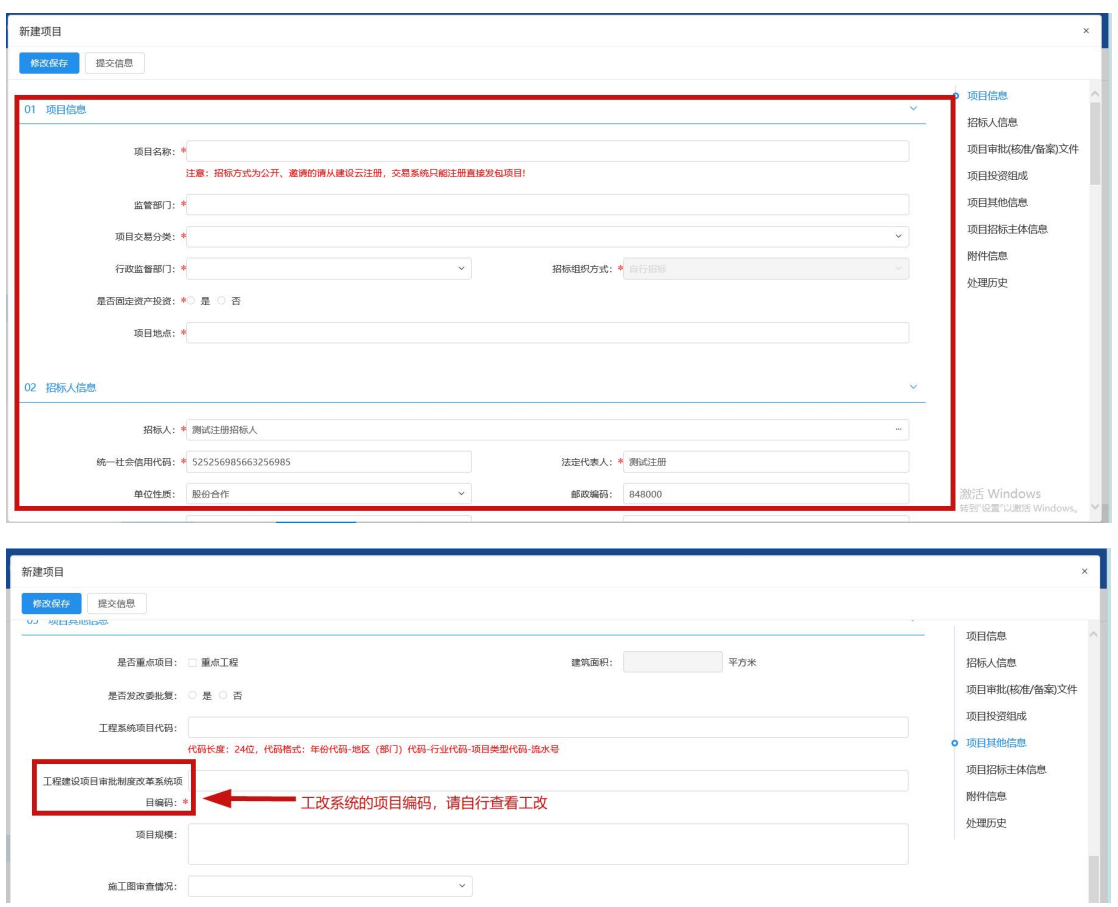

3、第二步分配标段(发包),一个项目下可以分配无数个标段,因此同项目的标段可以 在一个项目下多次新增。点击新增发包标段,然后点击左上角新建招标项目。

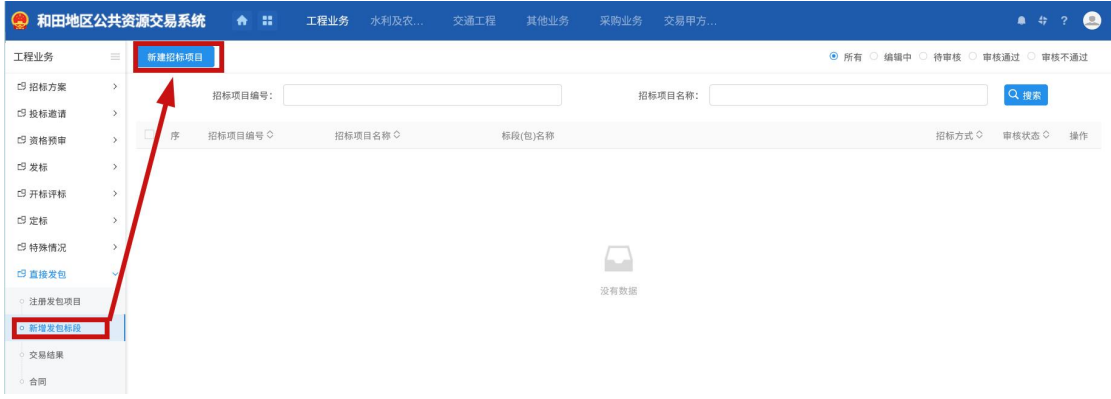

选择之前审核通过的项目(没通过的选不上),就可以在此项目下建立标段了。

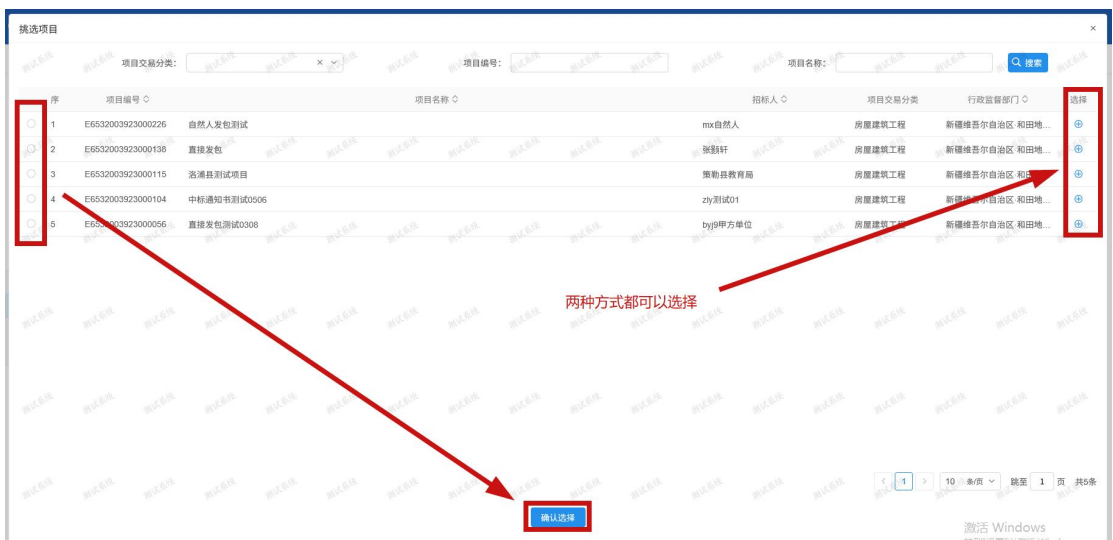

新增后选择页面中的新增标段,可以同时新增多个标段,也可以下次新增后续标段。

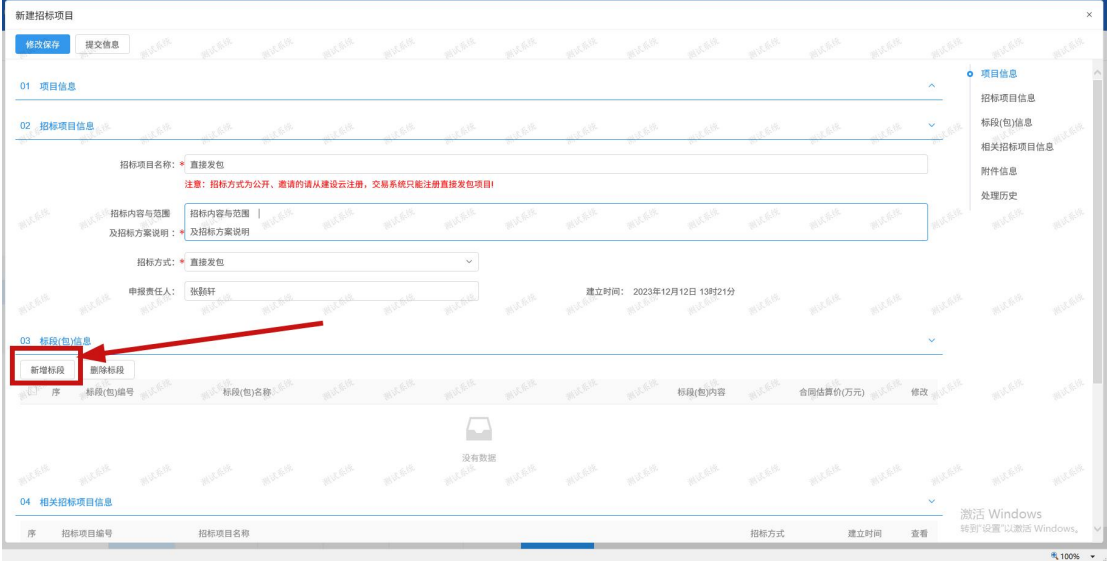

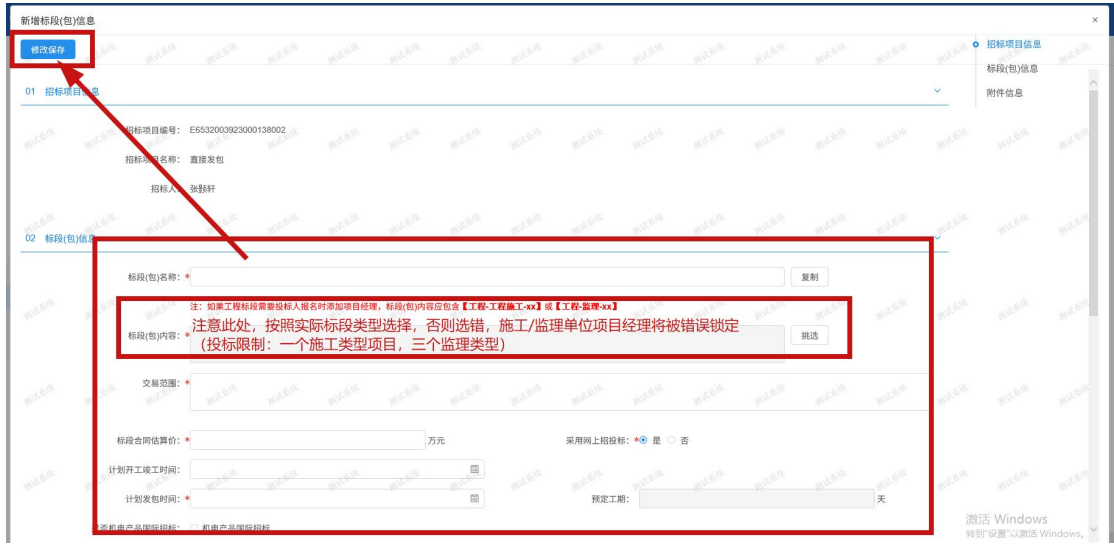

填写标段信息后,修改保存,返回上个页面,进行提交即可。

提交信息等待审核通过。

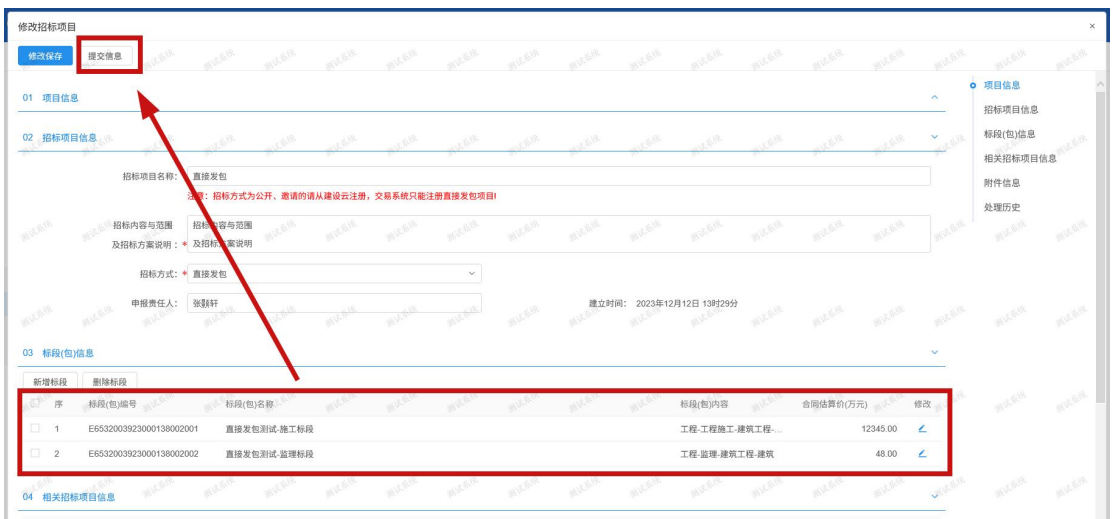

4、第三步选择交易结果,点击左上角【新增交易结果】,用来将标段分配给指定的投标单位。

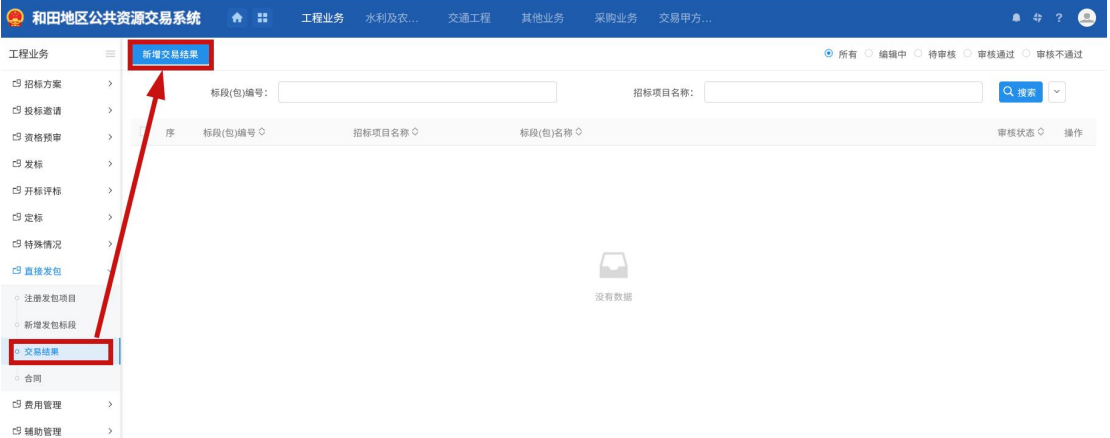

选择正确的发包单位,如果系统选不到,则说明该单位没有在交易平台注册,通知此单位也 进行信息注册,不懂可以自行查看公共资源交易网上注册流程手册。

(http://36.107.230.199:8081/)。

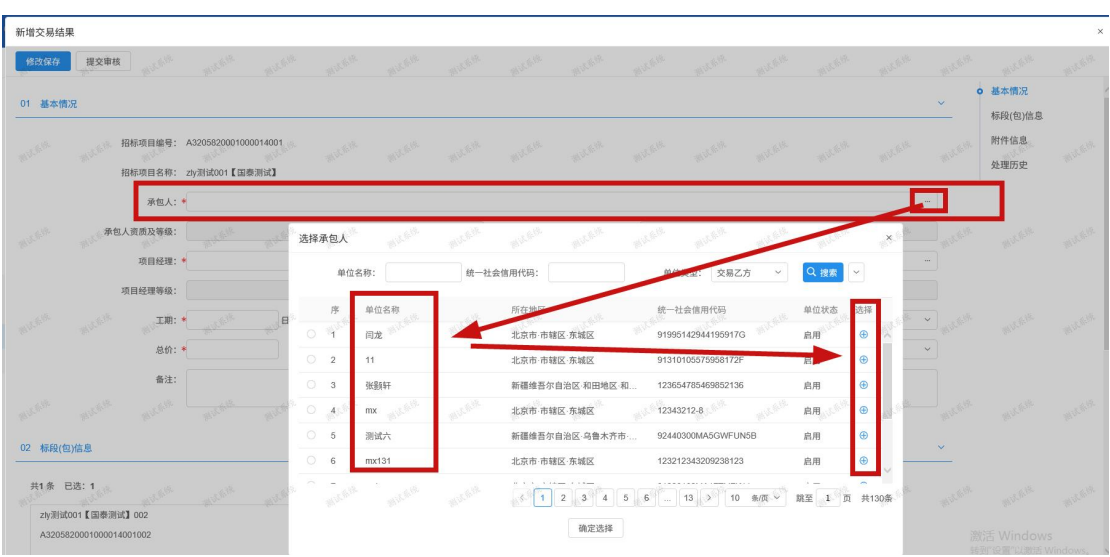

选择单位后,下一步挑选该单位对应的项目经理/总监,选不到的话同理,需要投标单位维 护人员的信息。

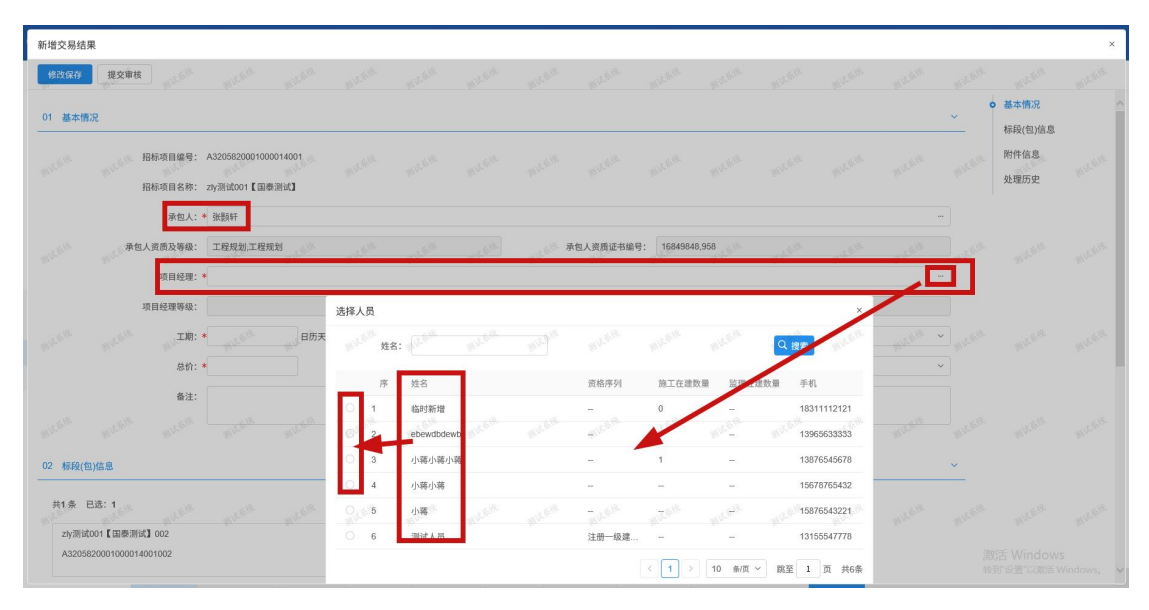

内容选择后填写完善,并上传主管部门要求的资料后,提交审核即可。

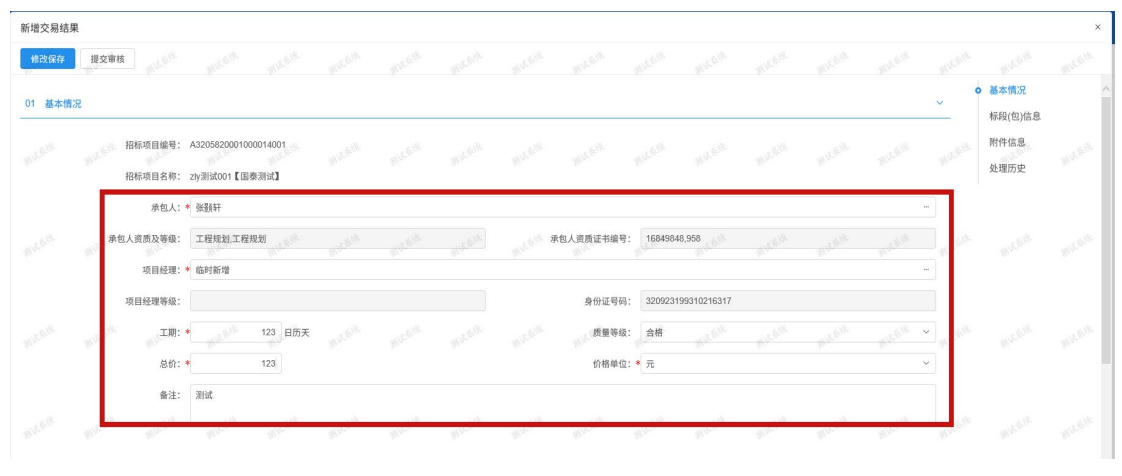

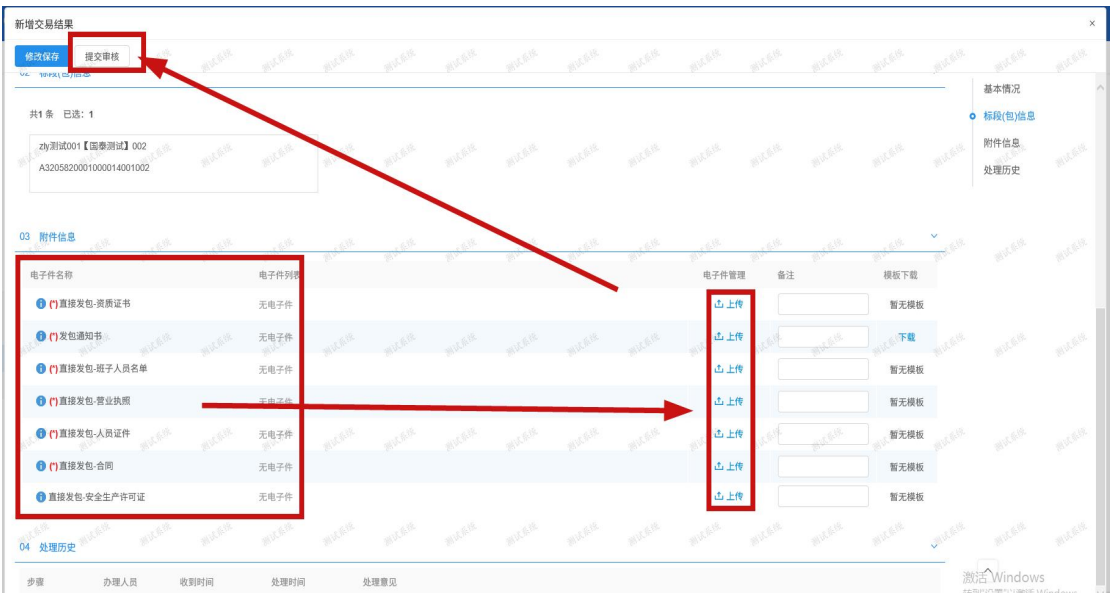

5、第四步也就是最后一步,当合同履约后,进入系统完善并提交合同相关资料。选择合同 后,点击左上角【新增合同备案】。

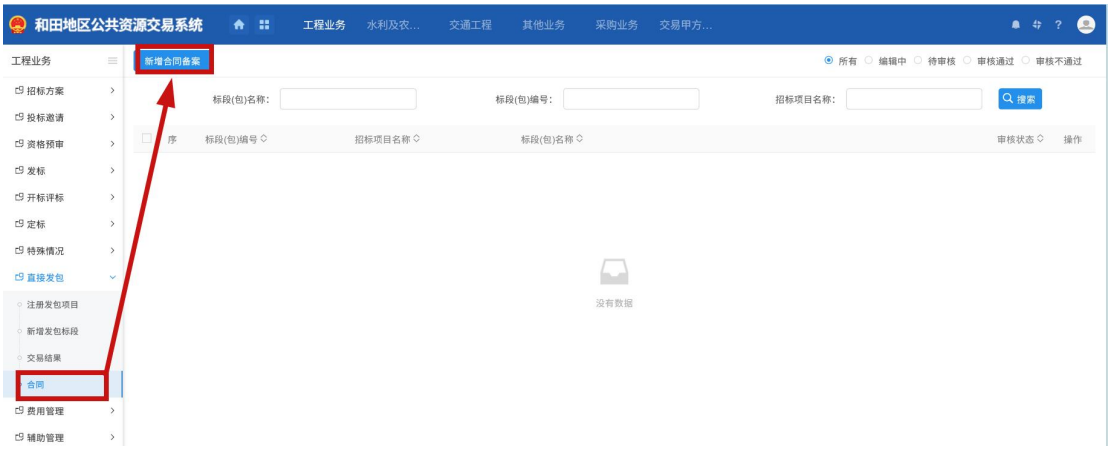

填写信息和附件上传完成后,提交审核即可,最后一部也完成,等待审核通过后,直接发包 流程到此结束。

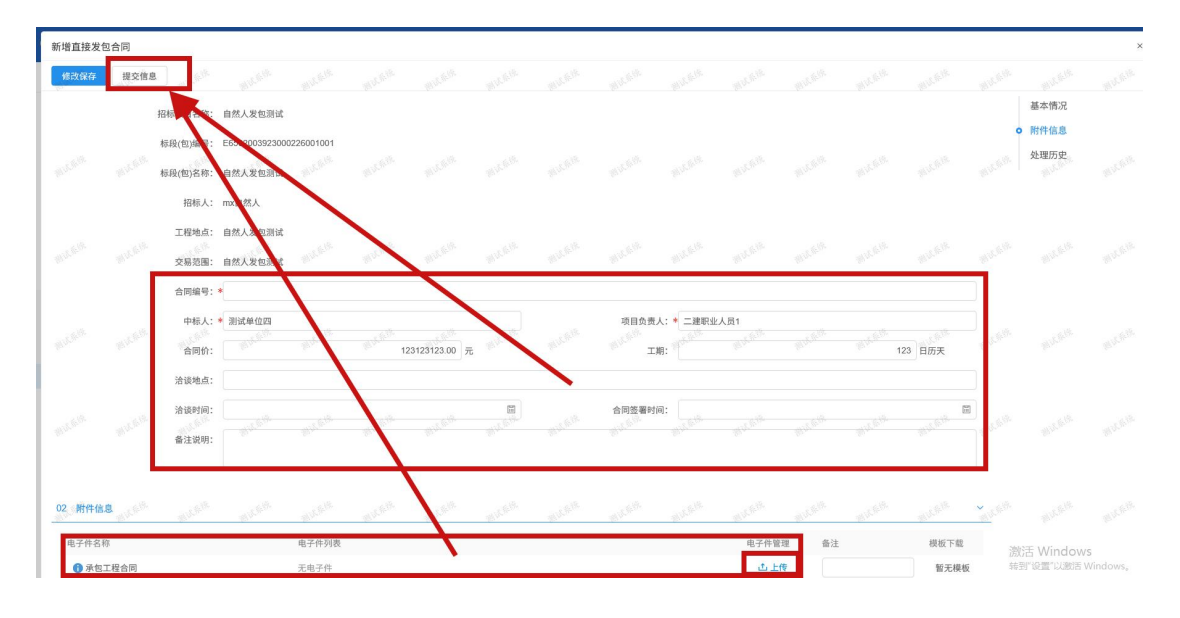